# **Как стать участником «Абилимпикс»**

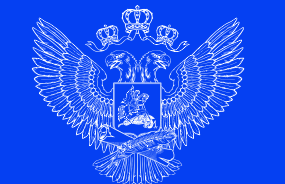

МИНИСТЕРСТВО ПРОСВЕЩЕНИЯ РОССИЙСКОЙ ФЕДЕРАЦИИ

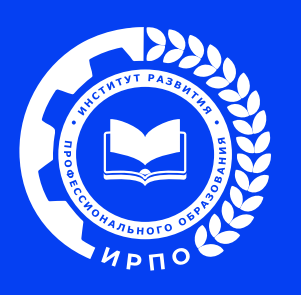

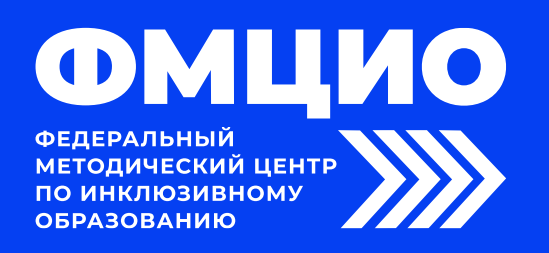

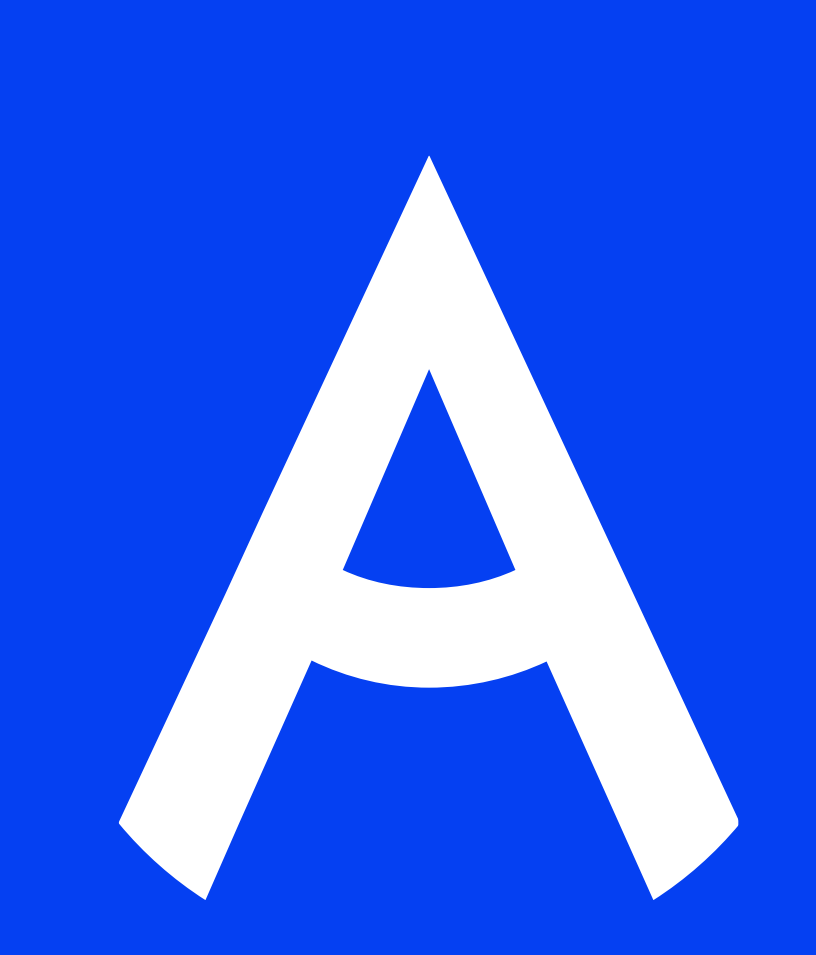

### 1. Регистрация на новой платформе

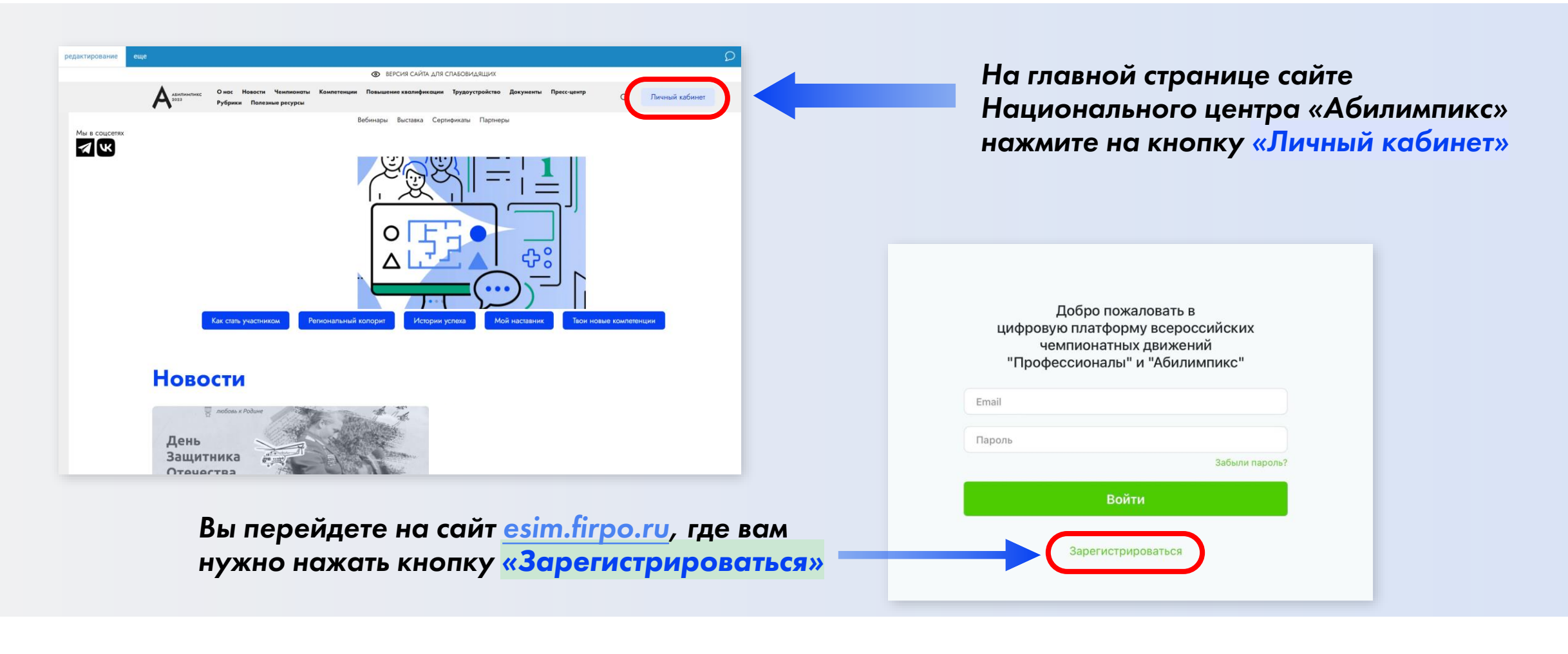

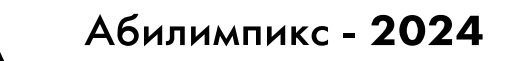

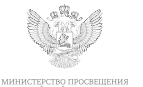

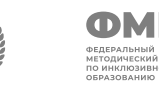

 $\overline{\mathcal{L}}$ 

## 2. Страница регистрации

#### На данной странице вам необходимо заполнить все поля

*Для успешного прохождения регистрации необходимо поставить подтвердить два пункта внизу* 

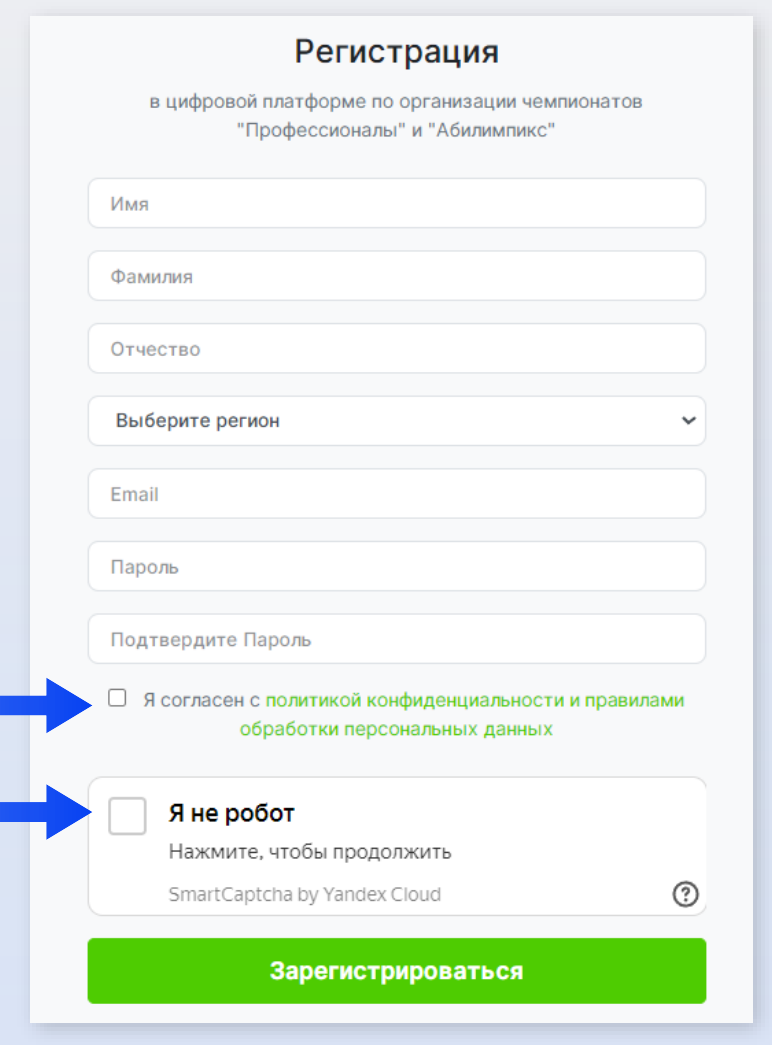

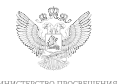

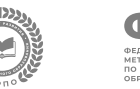

### 3. Подтверждение регистрации

- 1. Для получения доступа к личному кабинету вам необходимо подтвердить адрес почты.
- 2. Письмо с подтверждением направляется на почту сразу после прохождения регистрации.
- 3. Для подтверждения в тексте письма на почте нажмите кнопку *«Подтвердить»*

Подтвердите свой Email Цифровая система чемпионатов Подтвердить Email Нажмите на кнопку, чтобы подтвердить Email Подтвердить Если кнопка "Подтвердить" не работает, то Вы можете скопировать ссылку и

Вы успешно зарегистрировались

вставить его в адресную строку браузера https://esim.firpo.ru/verify-email/239 037/db00a3c031fa5f32b6d43723193f87f56d588b76?expires=1708502981&signat ure=c4236e43b8941fdec248092f9cad2987bfa1c94d2f072192513459faf81d23db

© 2024 Цифровая платформа управления чемпионатами.

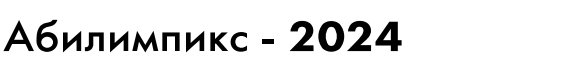

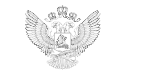

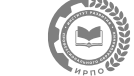

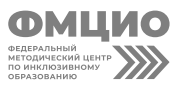

Вы подтвердили свой email

Войти

4

### 4. Вход на платформу

После подтверждения почты у вас откроется окно со страницей входа в личный кабинет. *(Если этого не произошло зайдите на страницу входа на сайте Национального центра «Абилимпикс» через кнопку «Личный кабинет»)*

*Введите адрес почты и пароль,* которые были использованы при регистрации и нажмите кнопку *«Войти»*

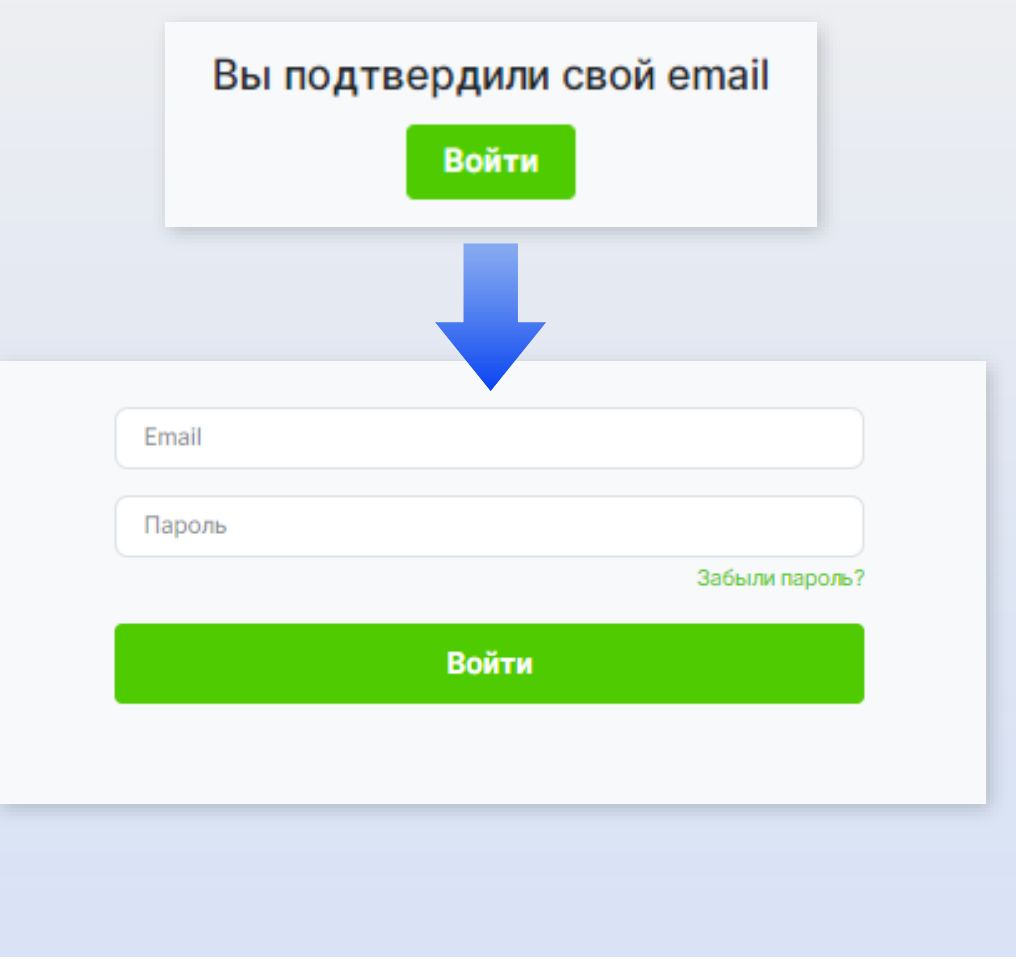

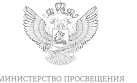

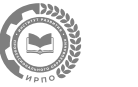

### 5. Главная страница

После входа вы попадете на главную страницу личного кабинета, где вам необходимо нажать кнопку *«Подать заявку на участие в чемпионате Абилимпикс»*

#### Добро пожаловать на цифровую платформу организации чемпионатов

#### Движение "Абилимпикс"

Движение "Профессионалы"

На данной платформе вы можете подать заявку для участия в чемпионате по профессиональному мастерству среди инвалидов и лиц с ограниченными возможностями здоровья «Абилимпикс» и заполнить ваш профиль

Мои заявки

Редактировать профиль

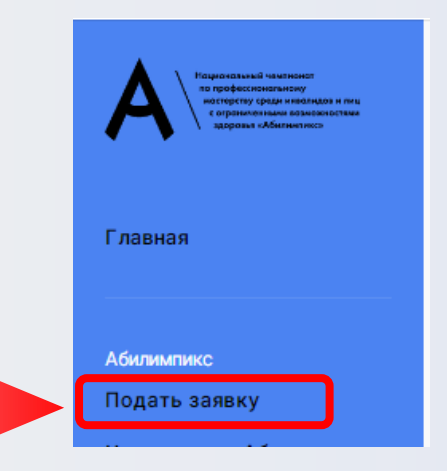

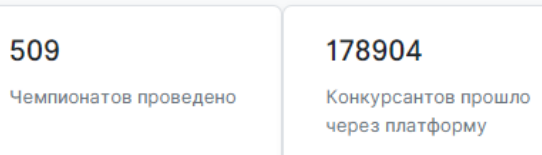

Подать заявку на участие в чемпионате Абилимпикс

Все участники движения "Профессионалы" добавляются в конкретные чемпионаты региональными операторами. Для участия в чемпионате своего региона, обратитесь к региональному оператору или в администрацию своего учебного заведения для включения вас в список участников

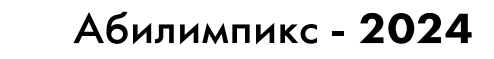

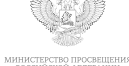

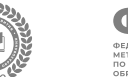

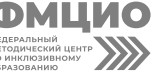

6

#### 6. Первичная подача заявки

В открывшемся окне, выберите тип участия в чемпионате «Абилимпикс»

#### *Выберите «Роль участия»*

#### *Нажмите «Продолжить»*

Со страницы первичной подачи заявки вы перейдете к заполнению профиля.

*\*Первичная подача заявки необходима для определения роли участия и формирования полей для заполнения в профиле.* 

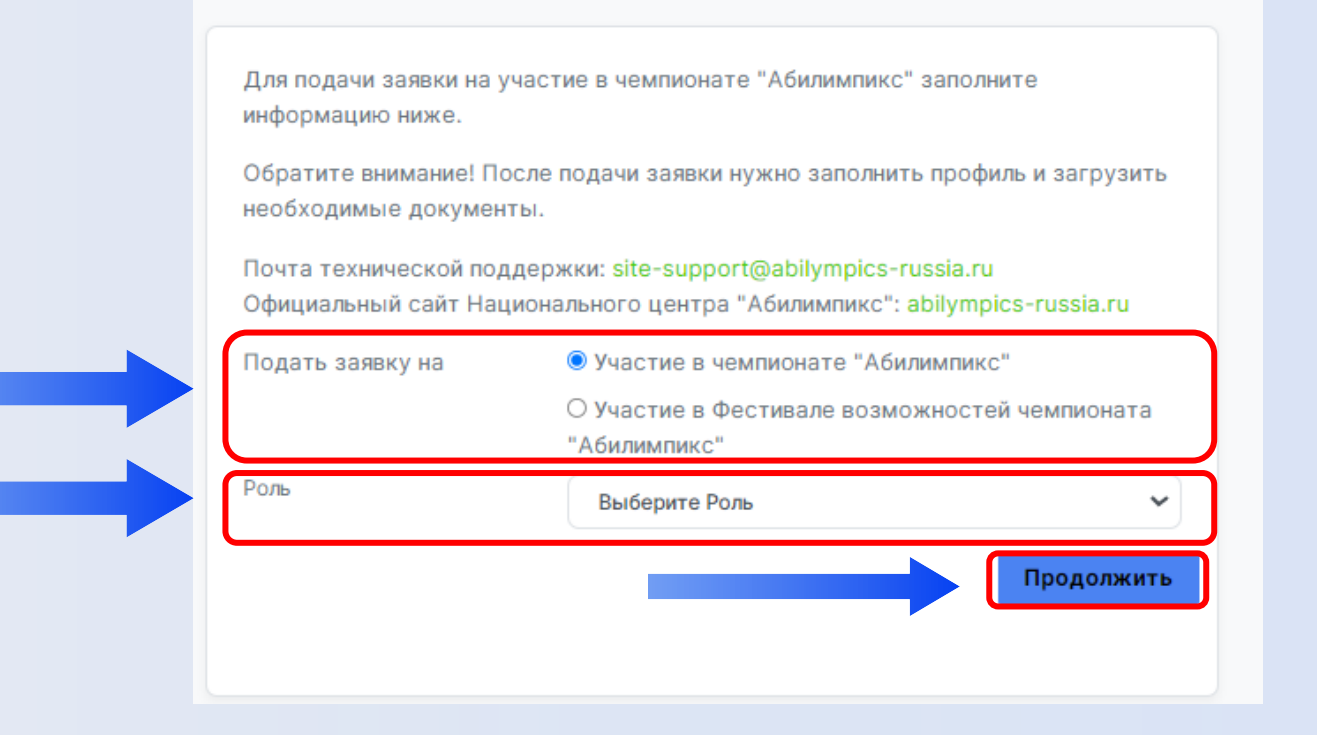

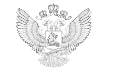

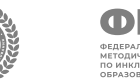

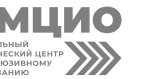

7

Абилимпикс - 2024

## 7. Страница профиля

На странице профиля заполните все необходимые поля и внизу нажмите кнопку сохранения данных *(Сохраняйте данные в каждом разделе после заполнения всех полей)*

Для перехода в следующий раздел для заполнения данных в профиле выберете его в списке слева.

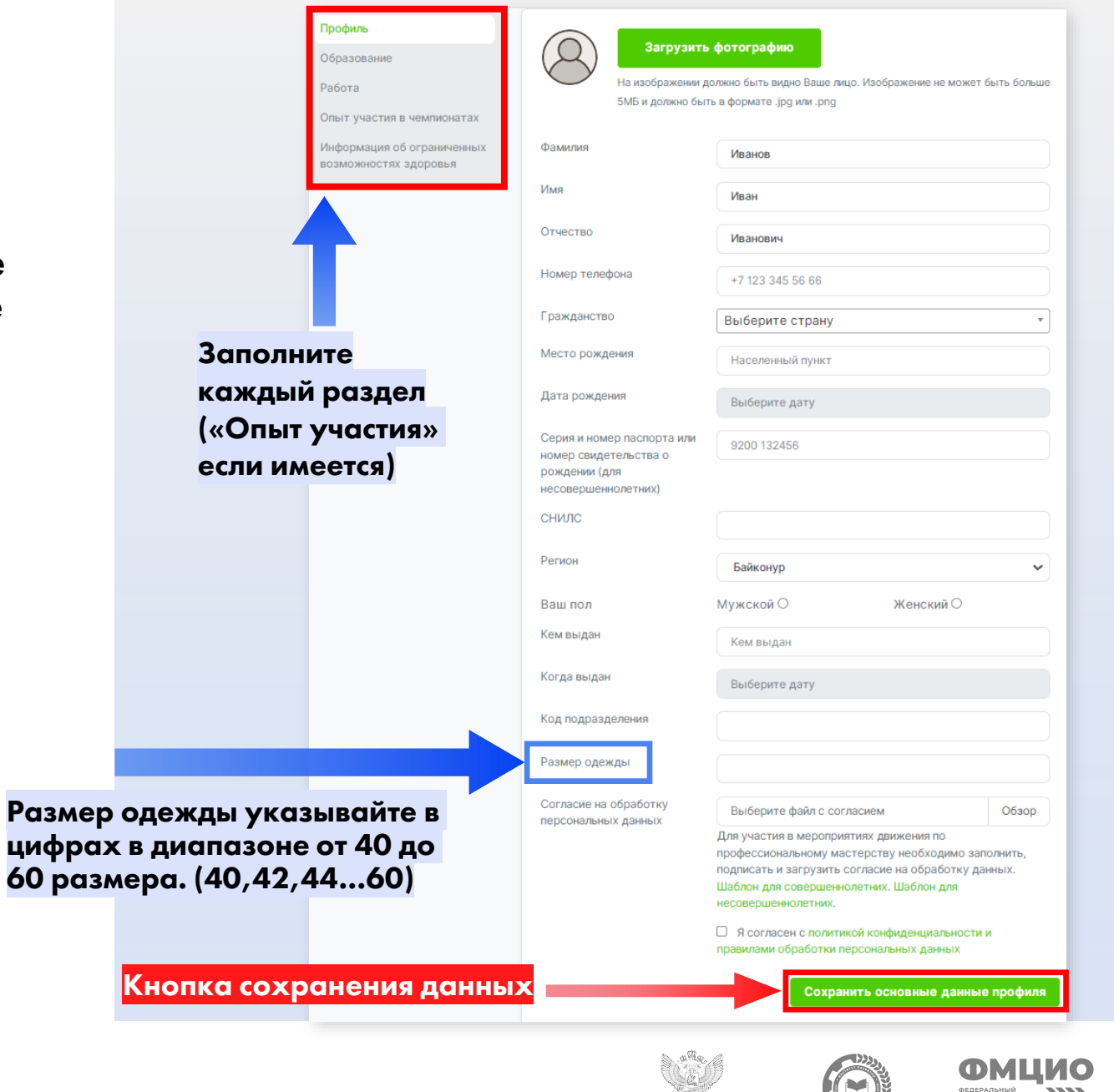

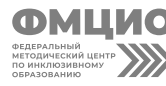

#### 8. Подача заявки

После заполнения профиля, вернитесь к подаче заявки, после повторного выбора роли и нажатия кнопки «Продолжить» вам будет доступна полная форма заявки

Профиль заполнен. Вы можете продолжить заполнение заявки

#### ВЫБЕРИТЕ:

- ❑ Роль участия
- ❑ Категорию участия
- ❑ Выберите чемпионат проходящий в вашем регионе
- ❑ Выберите компетенцию

Так же по необходимости можно выбрать специальное сопровождение и нужные для выполнения конкурсного задания специальные условия

Если у участника есть наставник, его данные так же надо вписать в заявке, предварительно поставив галочку напротив пункта «Присутствует наставник»

После чего нажмите кнопку «Отправить заявку»

Для подачи заявки на участие в чемпионате "Абилимпикс" заполните информацию ниже. Обратите внимание! После подачи заявки нужно заполнить профиль и загрузить необходимые документы. Почта технической поддержки: site-support@abilympics-russia.ru Официальный сайт Национального центра "Абилимпикс": abilympics-russia.ru • Участие в чемпионате "Абилимпикс" Подать заявку на О Участие в Фестивале возможностей чемпионата "Абилимпикс" Роль Выберите Роль  $\checkmark$ Kateropus Выберите категорию Чемпионат Выберите чемпионат Компетенция □ Ассистент (помощник) спец.сопровождение □ Педагог-психолог □ Переводчик РЖЯ □ Тифлокомментатор Выберите необходимое для **Другие условия** выполнения Конкурсного **• Инструкции с крупным шрифтом и иллюстрациями** залания (схемами), разгруженные от мелких деталей и от резких контрастов **П** Инструкции, выполненные шрифтом Брайля  $\Box$  Лупа □ Наличие адаптированных инструкций (схем) для выполнения конкурсного задания □ Технические средства □ Тифлоприборы для письма □ Электронные приборы, имеющий тактильный и брайлевский дисплей, речевой синтез Присутствует наставник ◘ Ознакомлен с нормативными документами Чемпионата «Дбилимпикс» • Согласен на обработку, хранение и использование персональных данных ФЗ №152-ФЗ «О персональных данных» от 27.07.2006 ◘ Согласие на обработку, хранение и использование

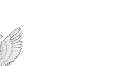

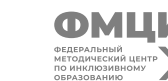

.<br>Отправить заявку

Абилимпикс - 2024

персональных данных ФЗ №152-ФЗ «О персональных данных» для несовершеннолетних от 27.07.2006

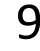

### 9. Страница «Мои заявки»

После успешной подачи заявки вы попадете на страницу с вашими заявками.

У заявки в левом верхнем углу можно увидеть ее статус, изначально она в статусе «На рассмотрении»

Для того что бы заявку перевели в статус «Одобрено» профиль должен быть заполнен полностью, красное поле служит напоминанием, так же есть гиперссылка ведущая в профиль для проверки всех данных

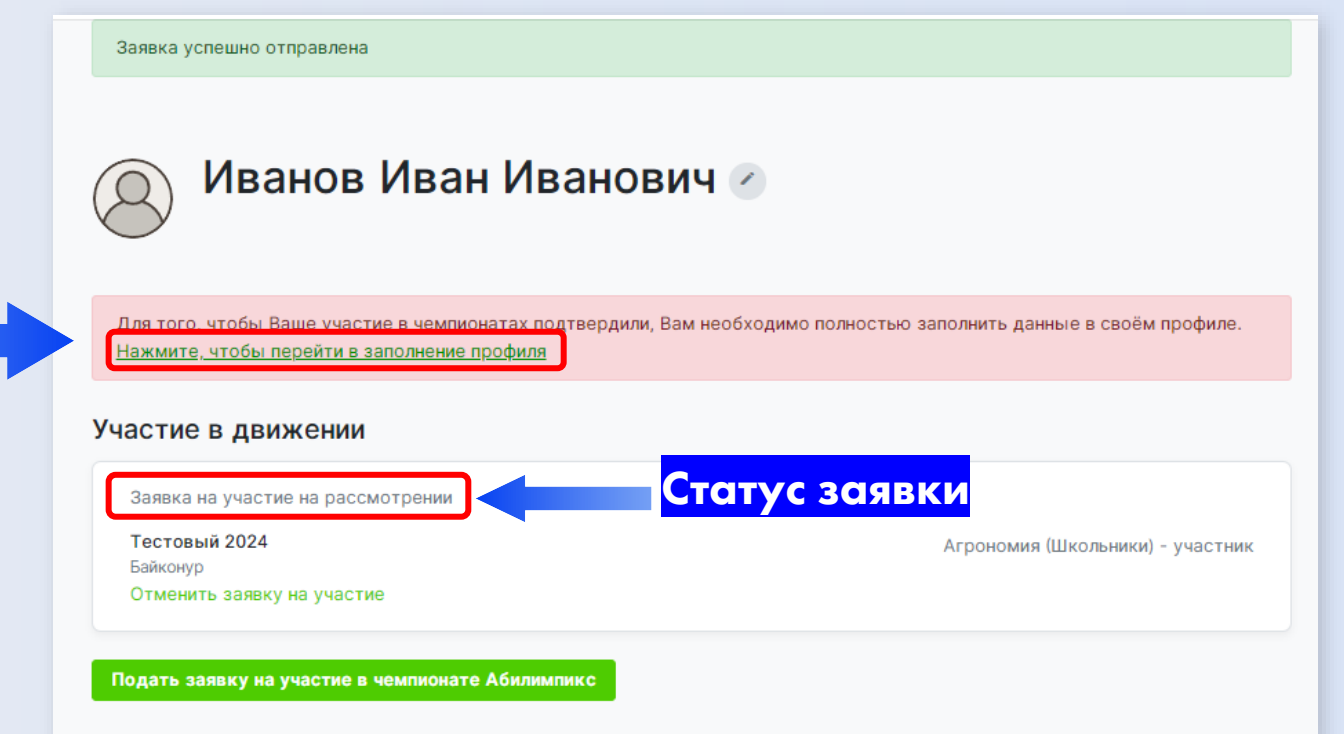

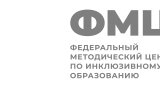

### 10. Информация об ограниченных возможностях здоровья (Участник)

Обратите внимание, при заполнении профиля в разделе «Информация об ограниченных возможностях здоровья» обязательно нужно загрузить документ подтверждающий статус ОВЗ или инвалидность, это может быть справка МСЭ или ПМПК

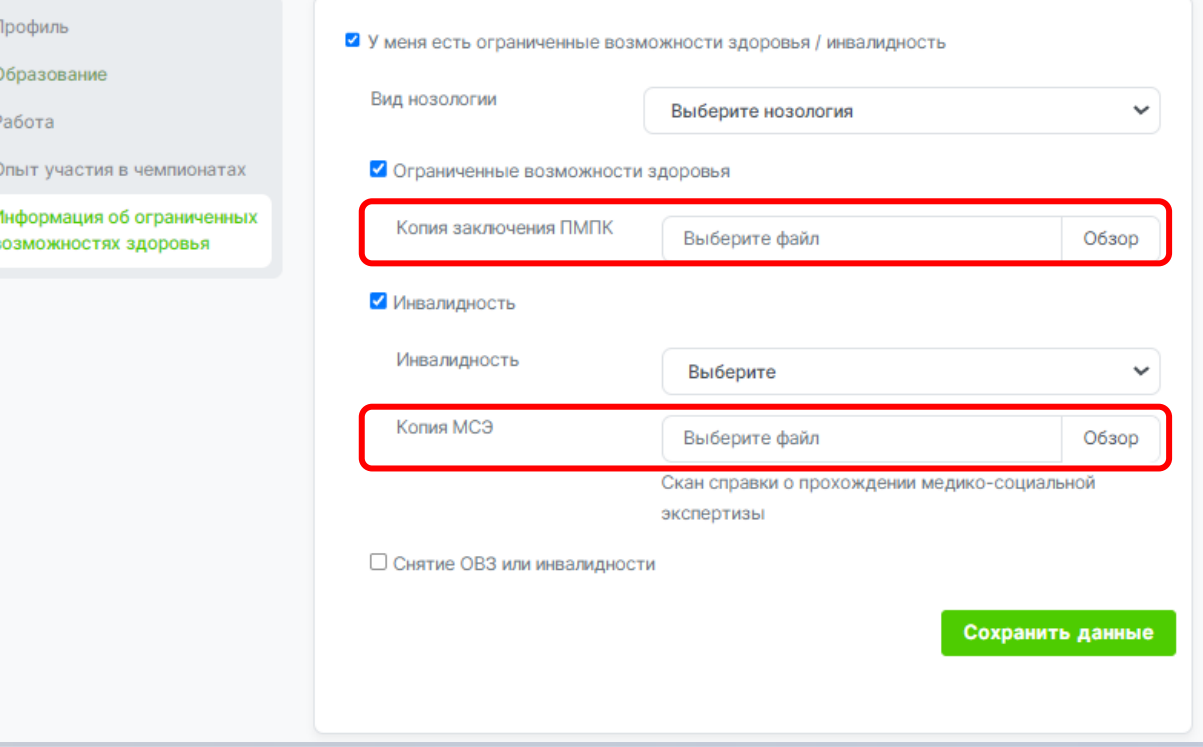

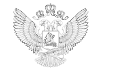

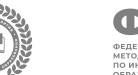

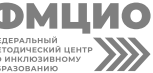

11

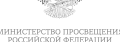

После заполнения профиля, следите за статусом заявки, если все данные внесены верно участие в чемпионате будет одобрено

По вопросам отклонения вашей заявки следует связаться с Центром развития движения «Абилимпикс» в вашем регионе, контактные данные вы можете найти по ссылке: https://abilympics[russia.ru/about/development](https://abilympics-russia.ru/about/development-centers/)centers/

*По вопросам технической поддержки отправьте письмо на почту:*

site-support@abilympics-russia.ru

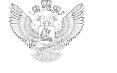

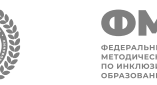

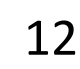

# Спасибо **30 BHUMAHUE!**

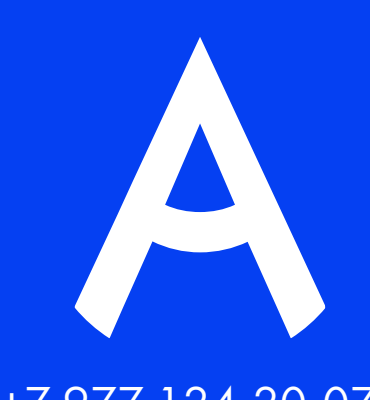

+7 977 124-20-07 abilympics@firpo.ru

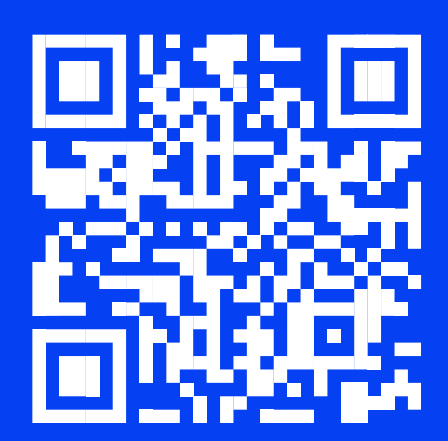